## How to add documents using Document Library

## **Uploading your Document to the Server**

- 1. Login to [www.csum.edu](http://www.csum.edu/) with your Cal Maritime Credentials
- 2. Select My Menu → Control Panel and select *Document Library* from the Control Panel Menu

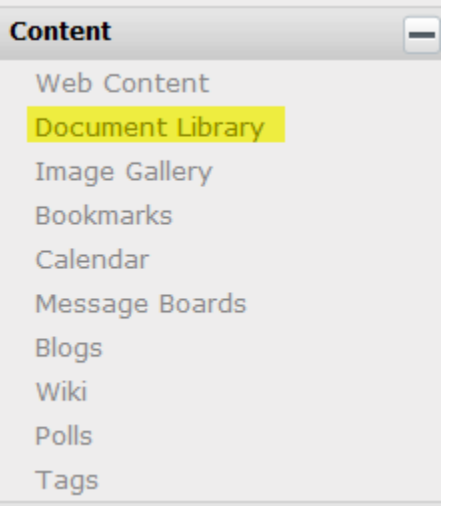

You will then see the **Document Library** of the community you have permissions to edit. If you have access to content across multiple communities, you will have the option to select the appropriate community using the community drop-down arrow.

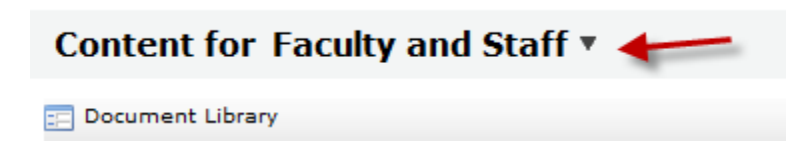

3. The **Document Library** contains folders that have been created to organize documents. Navigate to the folder in which you would like to save your file by clicking on it.

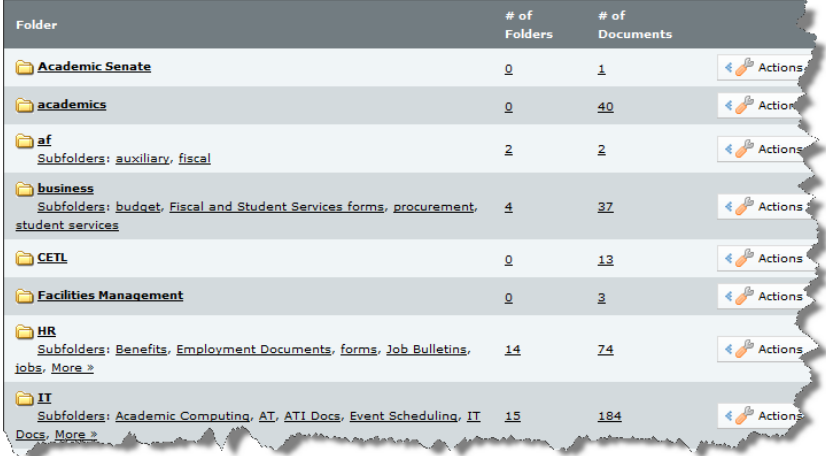

4. The folder view will open and show all documents in that folder. To add a document, select the **Add Document** button.

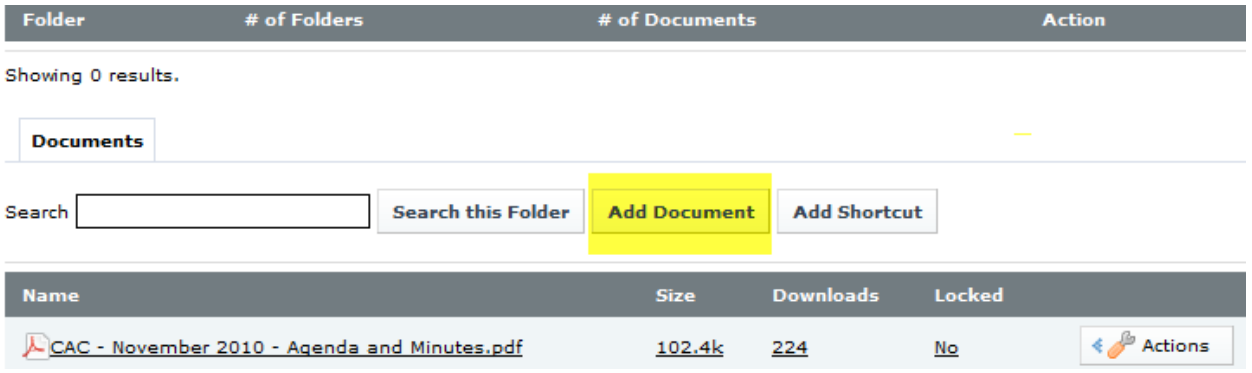

- 5. **File-** Click the **Browse…** button to select your document from your computer
- 6. **Title**-This is the name that will show up in the folder
- 7. **Description**-The description is optional.
- 8. **Tags** You can add a Tag or a short one to two word description of the file. You can search and organize by this tag later on.

Folders » business » budget » Add File Entry

Upload documents no larger than 20480k.

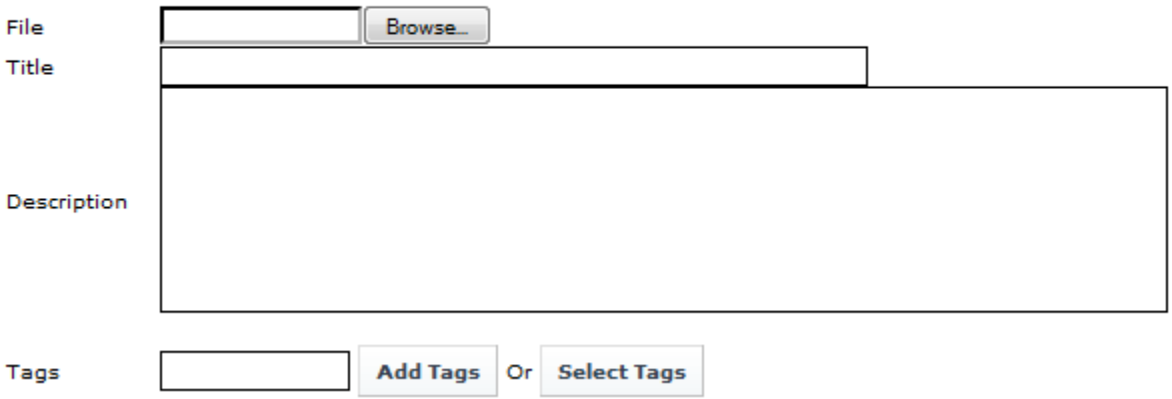

9. When you are done, select *Save.* Your document will now appear in the document library and is now uploaded to the server. You can now link to it from any page on your website by using the Link button when editing your webpage. See the *Linking to files and Pages* document.

## **Creating Proper Permissions**

If you want to make sure your document is viewable by everyone on the internet, you must set the view permissions of the file to **Guest**.

1. Select the **Permissions** tab from the **Actions** button next to your file.

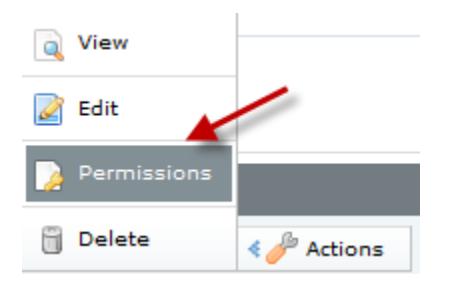

2. In the table that appears, for the row labeled **Guest**, make sure the **View** column is checked. Select the **Submit** button when done.

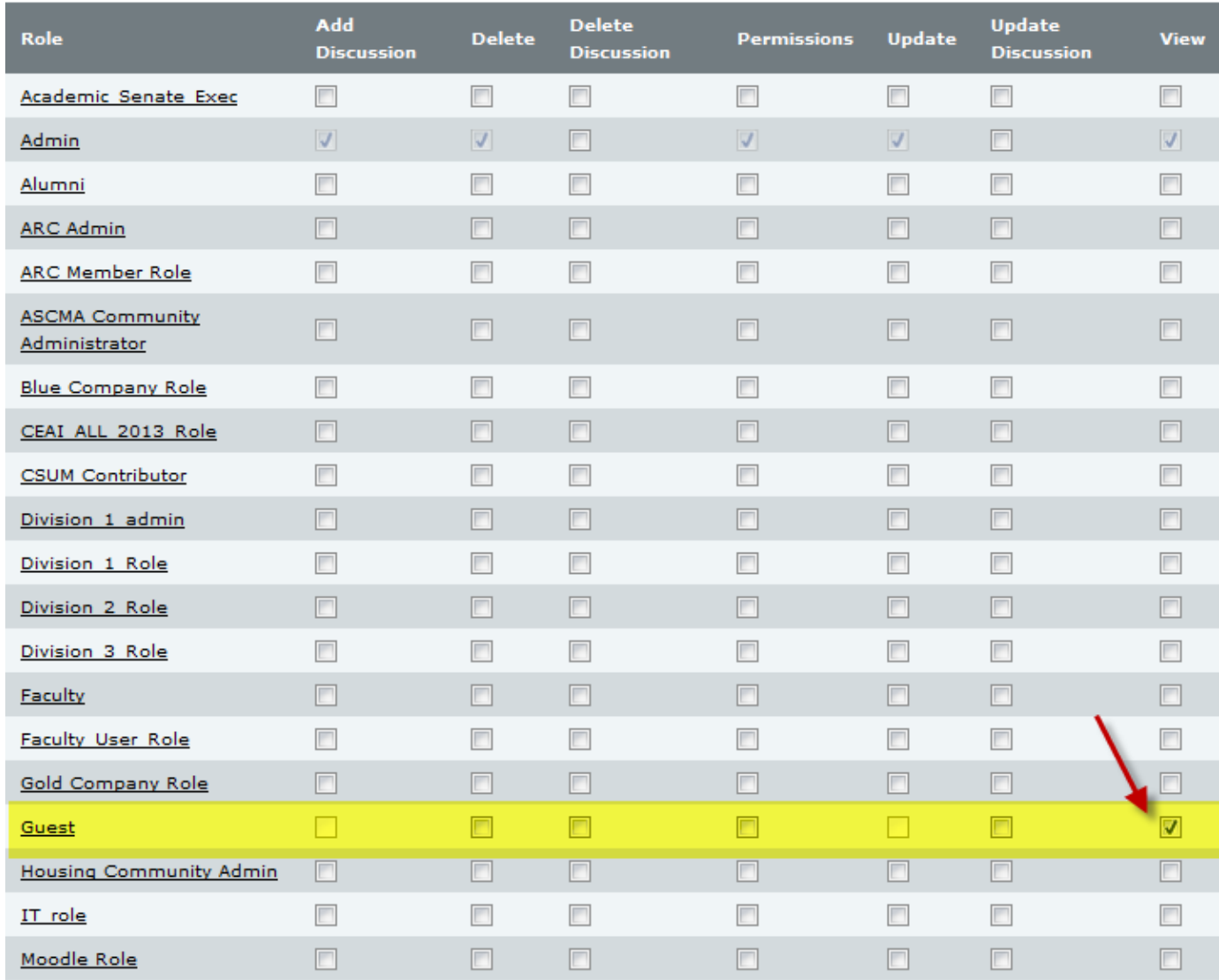